# FNP / BND / Prorisq Guide de connexion

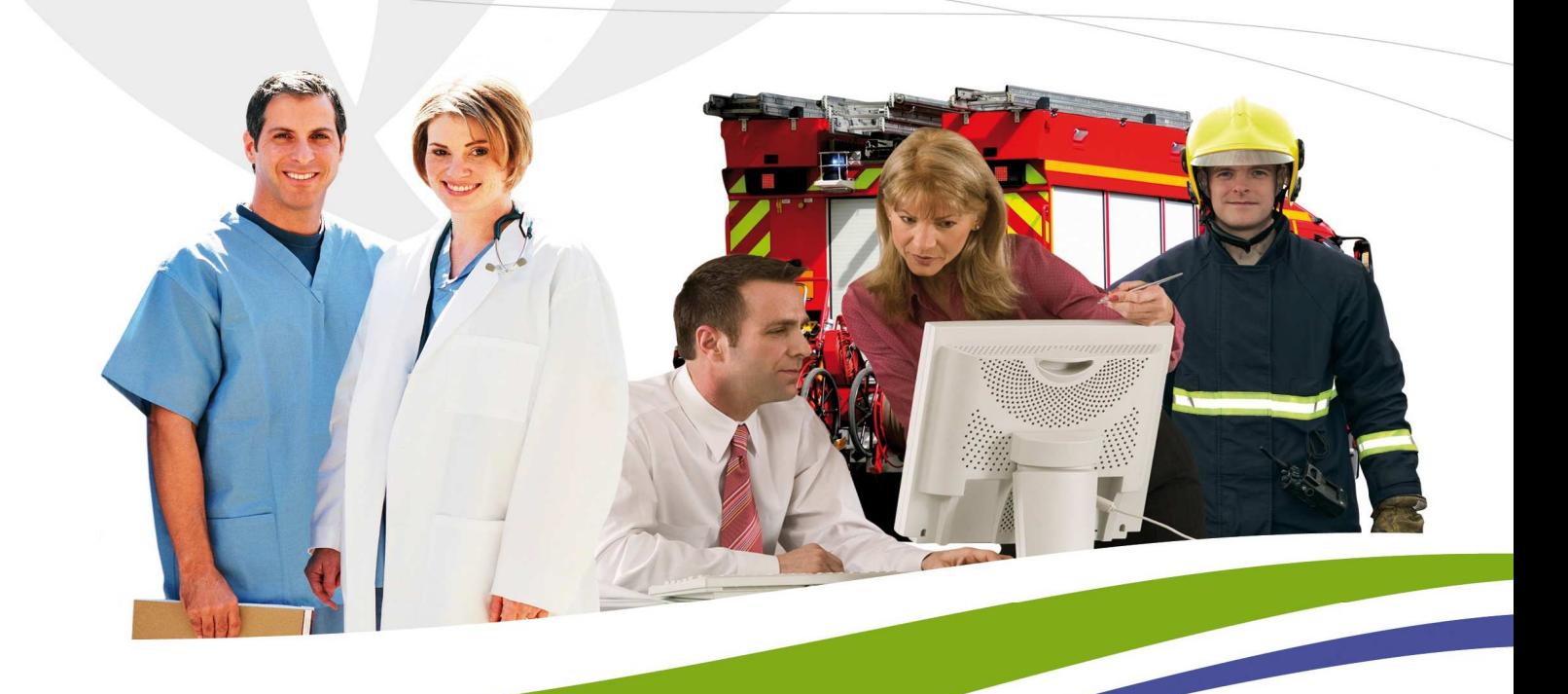

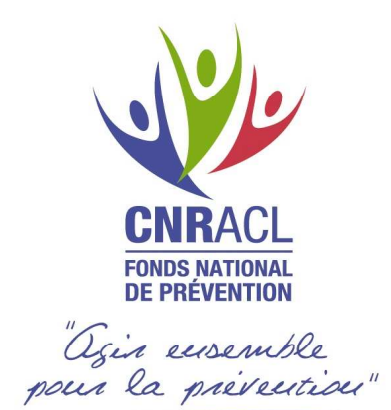

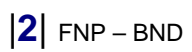

# **SOMMAIRE**

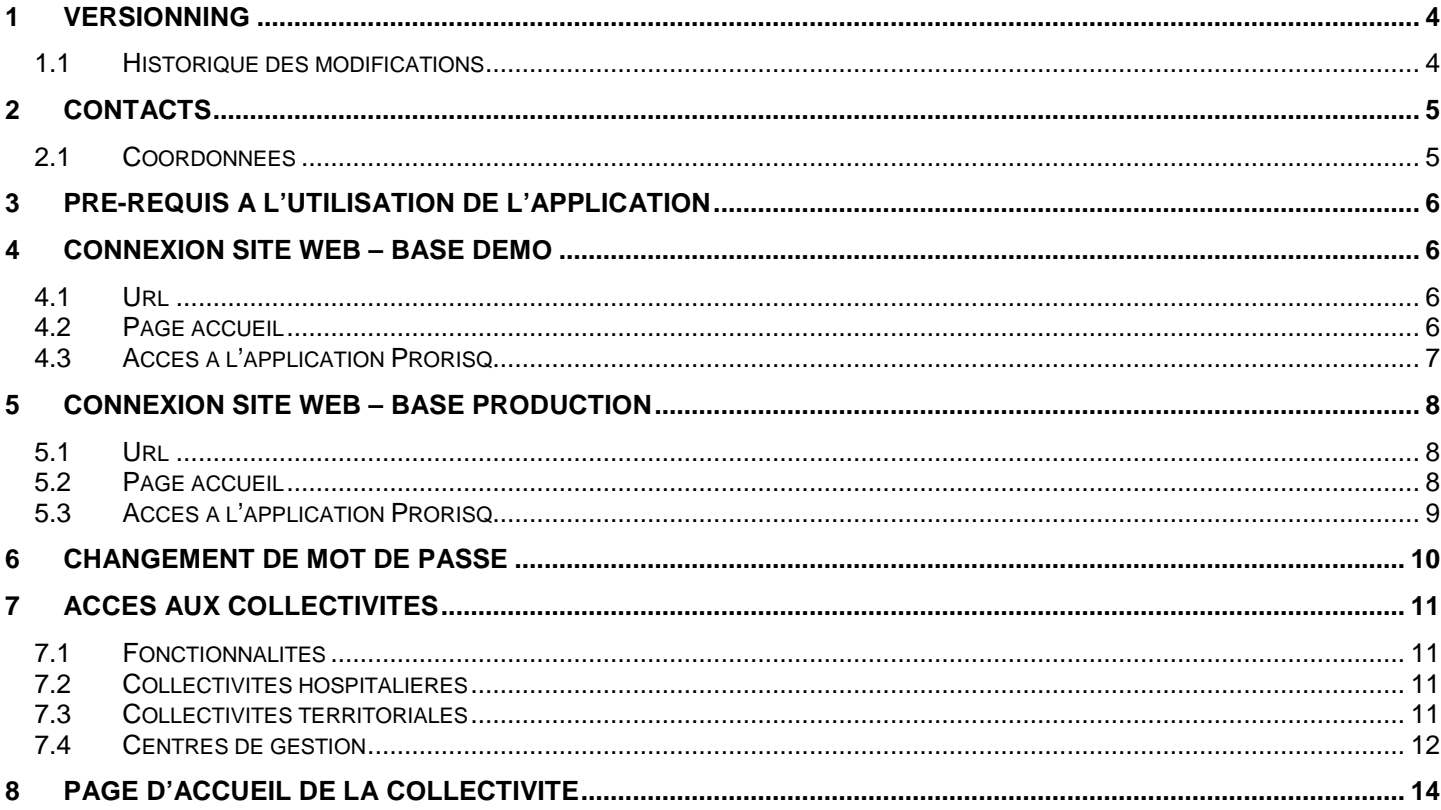

# **1 Versionning**

### **1.1 Historique des modifications**

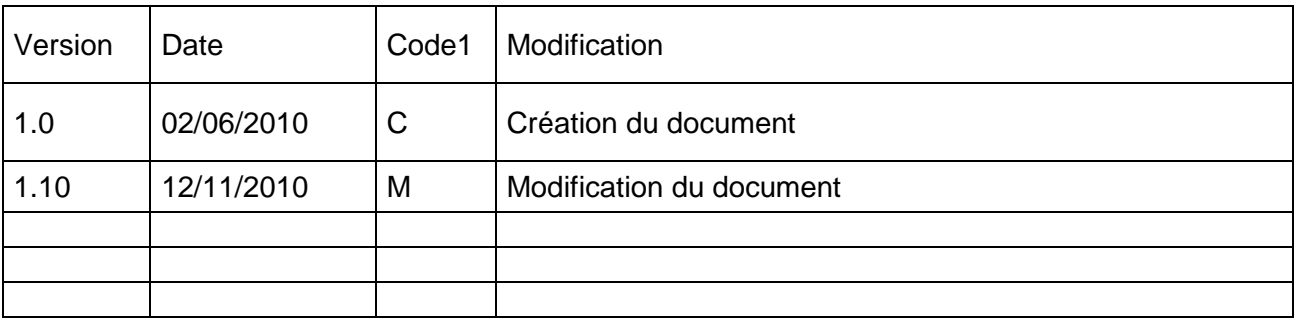

#### C : Création — M : Modification — S : Suppression

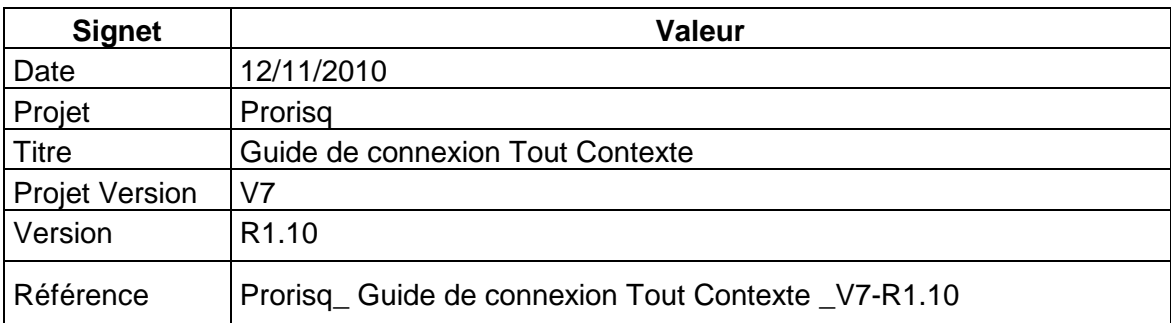

 1 C : Création — M : Modification — S : Suppression

|**5**| FNP – BND

### **2 Contacts**

#### **2.1 Coordonnées**

**Pour toute question ou information complémentaire vous pouvez contacter :** 

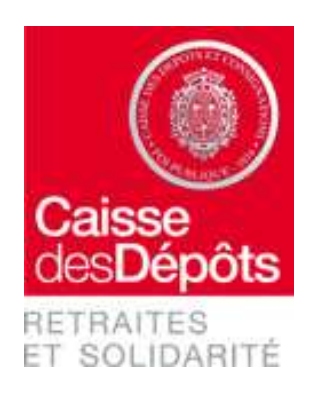

#### **Caisse des Dépôts et Consignations Direction Retraites et Solidarité**

**Adresse postale :**

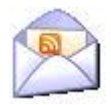

Rue du Vergne 33 059 BORDEAUX

**Assistance Technique et Fonctionnelle :**

05-56-11-37-65 (du lundi au vendredi de 9h à 17h)

#### bnd@caissedesdepots.fr

**Site WEB** 

https://www.cdc.retraites.fr/ Fonds national de prévention Rubrique : Prorisq /BND

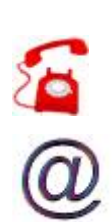

Guide connexion Production **|Caisse des Dépôts**

# **3 Pré-requis à l'utilisation de l'application**

- Poste de travail : PC Pentium 166 Mhz ou supérieur, minimum 67 Mo d'espace disque disponible et 32 Mo de mémoire RAM ;
- Format d'écran recommandé : 1024 x 768 pixels ;
- Système d'exploitation du poste de travail : Windows 98 (2ème édition) ou supérieur ;
- Connexion Internet : haut débit conseillé pour un meilleur confort d'utilisation ;
- Navigateur : Internet Explorer V5.0 ou supérieur, Firefox V1.5 ou supérieure ;
- Configuration interne : compatible avec le protocole SSL ;
- Logiciel d'impression : Acrobat Reader V4.0 ou supérieure.

### **4 Connexion site WEB – Base DEMO**

#### **4.1 Url**

http://www.demo.prorisq.org

#### **4.2 Page accueil**

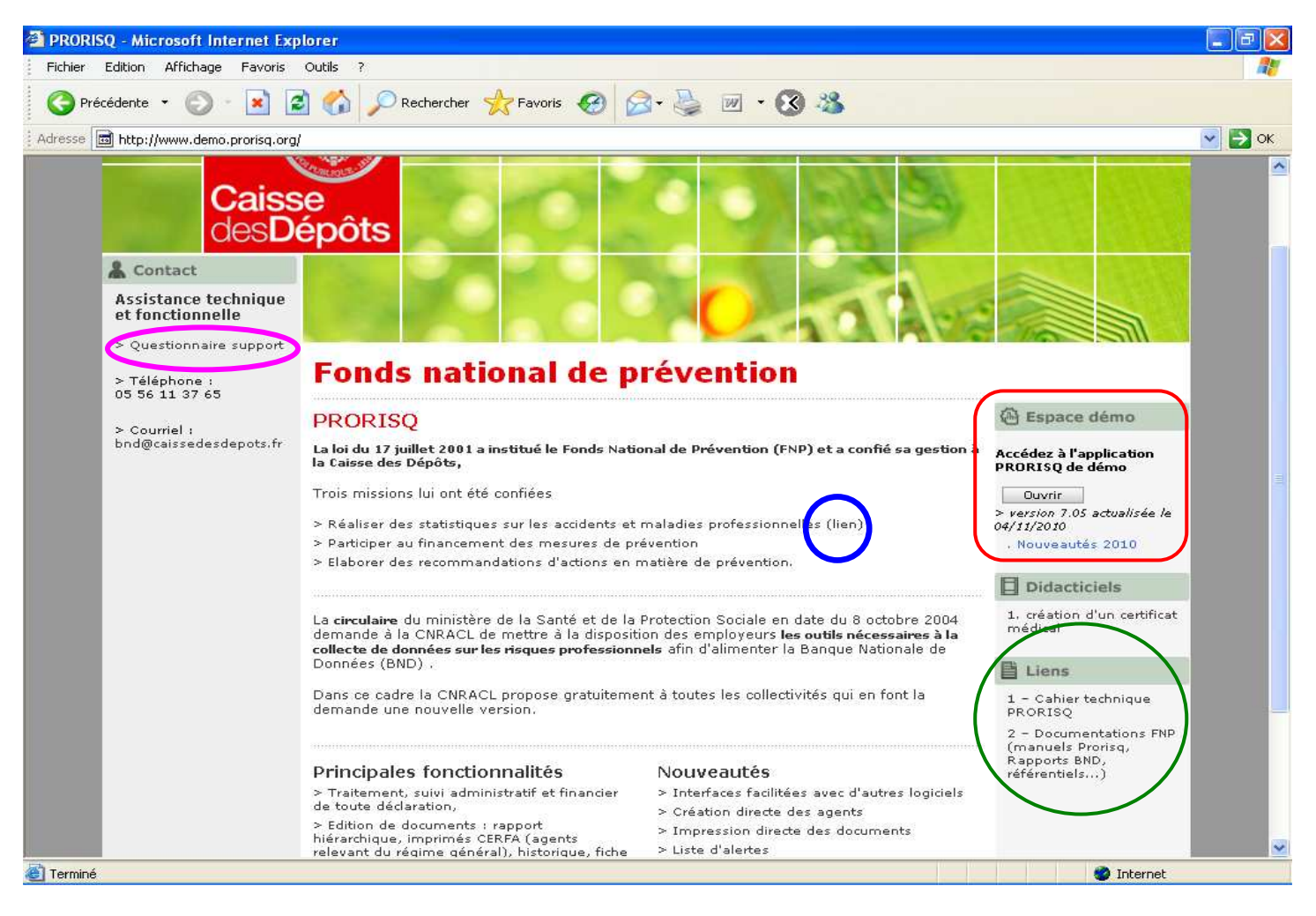

|**7**| FNP – BND

Un questionnaire support permet de trouver les solutions à certains problèmes rencontrés dans l'utilisation de Prorisq (**lien fuchsia**).

Le n<sup>o</sup> de version et la date d'actualisation apparai ssent sous le bouton  $\Box$  <sup>Ouvrir</sup> (lien rouge).

Un didacticiel permet de visualiser des fonctionnalités de l'outil.

Le **lien bleu** permet d'accéder aux rapports BND sur le site du FNP.

Des liens (**lien vert**) permettent de télécharger :

- 1. le cahier technique Prorisq : descriptif des structures d'import des données (services, agents, fournisseurs, intégrateur de données et référentiel BND) et d'export des données ;
- 2. les manuels Prorisq, les rapports annuels BND et les référentiels.

#### **4.3 Accès à l'application Prorisq**

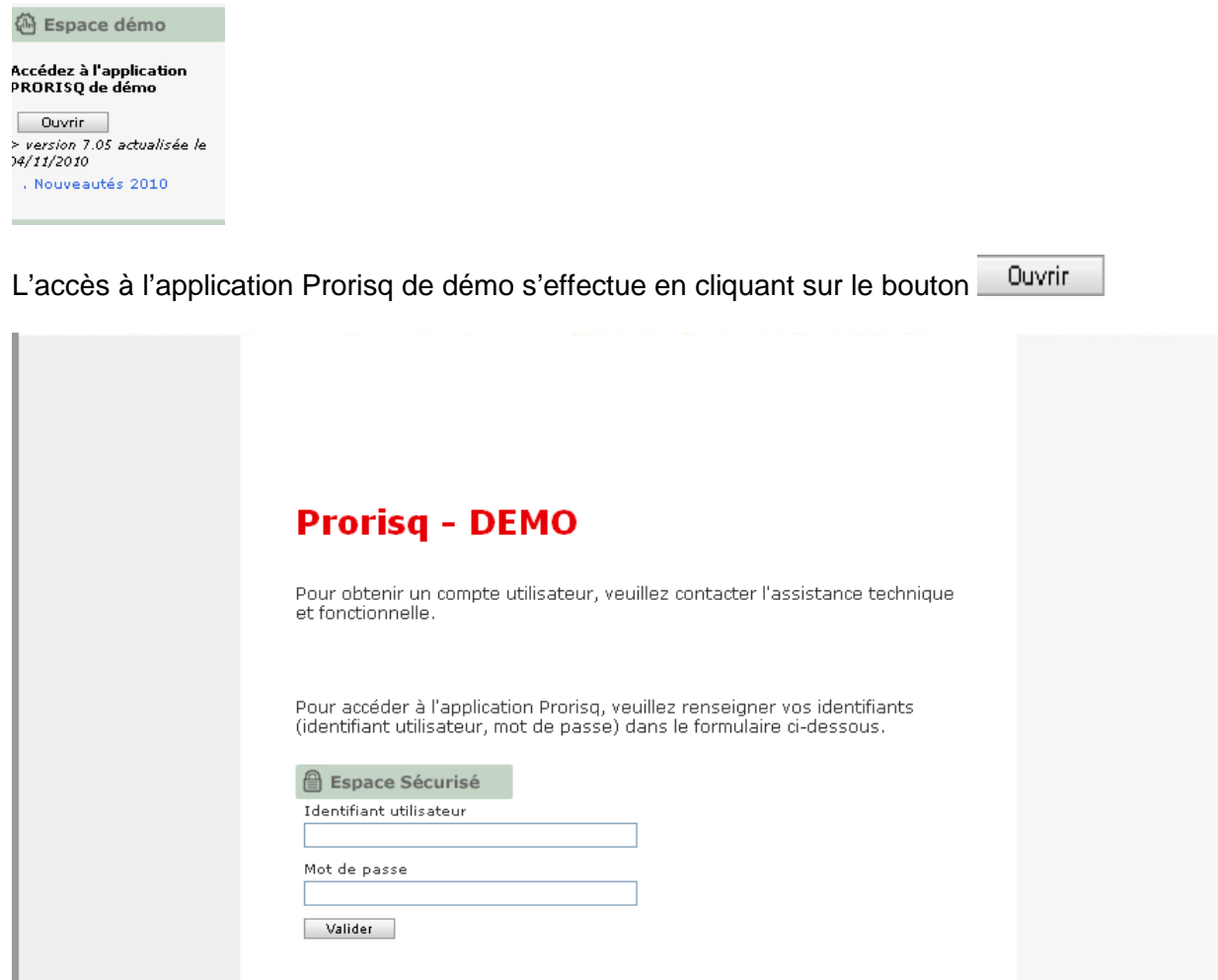

L'habilitation est transmise au demandeur par mail par l'assistance technique et fonctionnelle pour chaque collectivité. Elle se compose d'un identifiant et d'un mot de passe.

Exemple :

Identifiant utilisateur  $\rightarrow$  01ahm420.administratif / Mot de Passe  $\rightarrow$  administratif0 => VALIDER

# **5 Connexion site WEB – Base Production**

#### **5.1 Url**

https://www.prorisq.org/

#### **5.2 Page accueil**

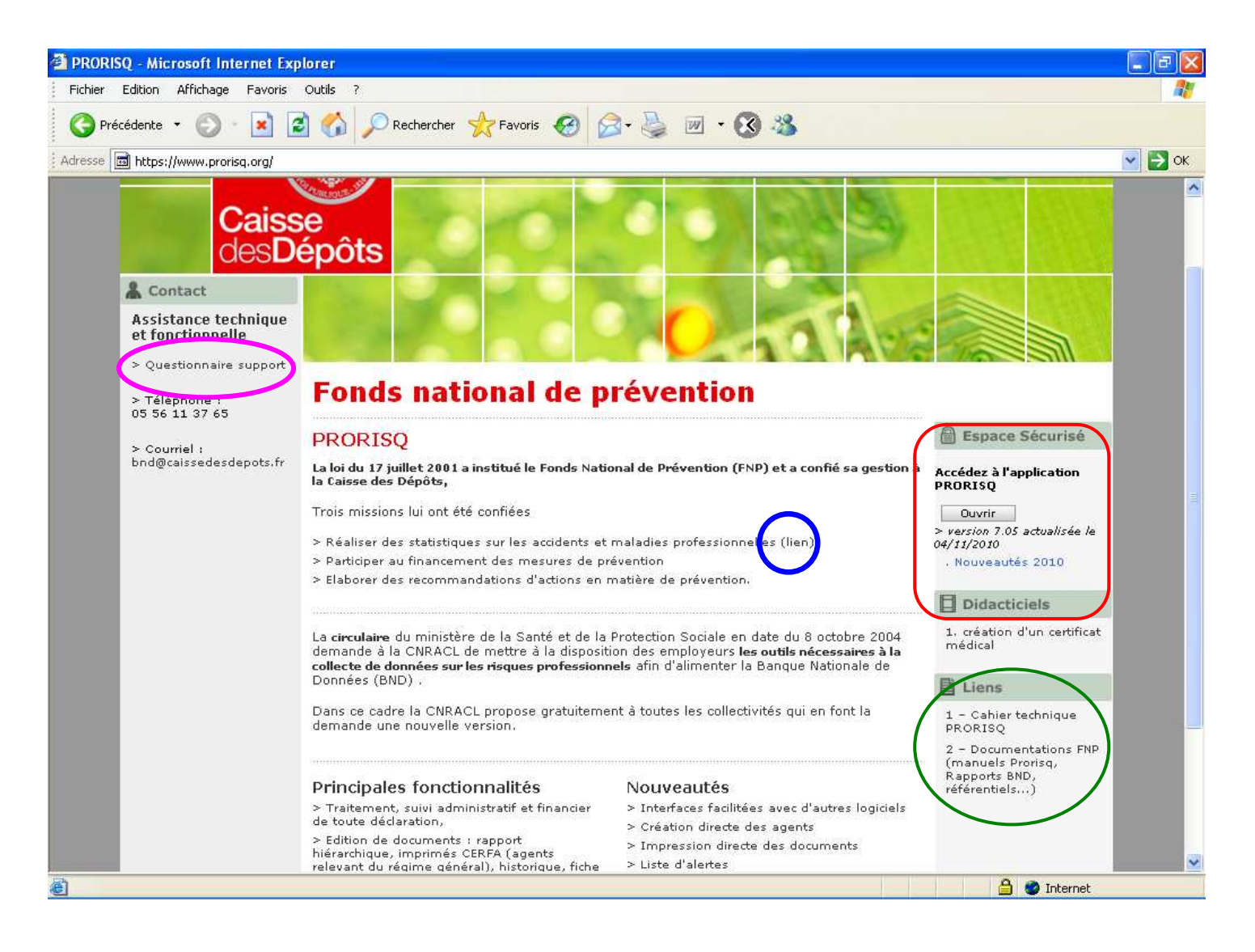

Un questionnaire support permet de trouver les solutions à certains problèmes rencontrés dans l'utilisation de Prorisq (**lien fuchsia**).

Le n<sup>o</sup> de version et la date d'actualisation apparaît sous le bouton  $\Box$  <sup>Ouvrir</sup> (lien rouge).

Un didacticiel permet de visualiser des fonctionnalités de l'outil.

Le **lien bleu** permet d'accéder aux rapports BND sur le site du FNP.

Des liens (**lien vert**) permettent de télécharger :

- 3. le cahier technique Prorisq : descriptif des structures d'import des données (services, agents, fournisseurs, intégrateur de données et référentiel BND) et d'export des données ;
- 4. les manuels Prorisq, les rapports annuels BND et les référentiels.

|**9**| FNP – BND

# **5.3 Accès à l'application Prorisq**

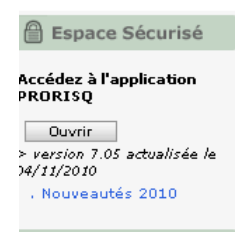

Ouvrir L'accès à l'application Prorisq de production s'effectue en cliquant sur le bouton

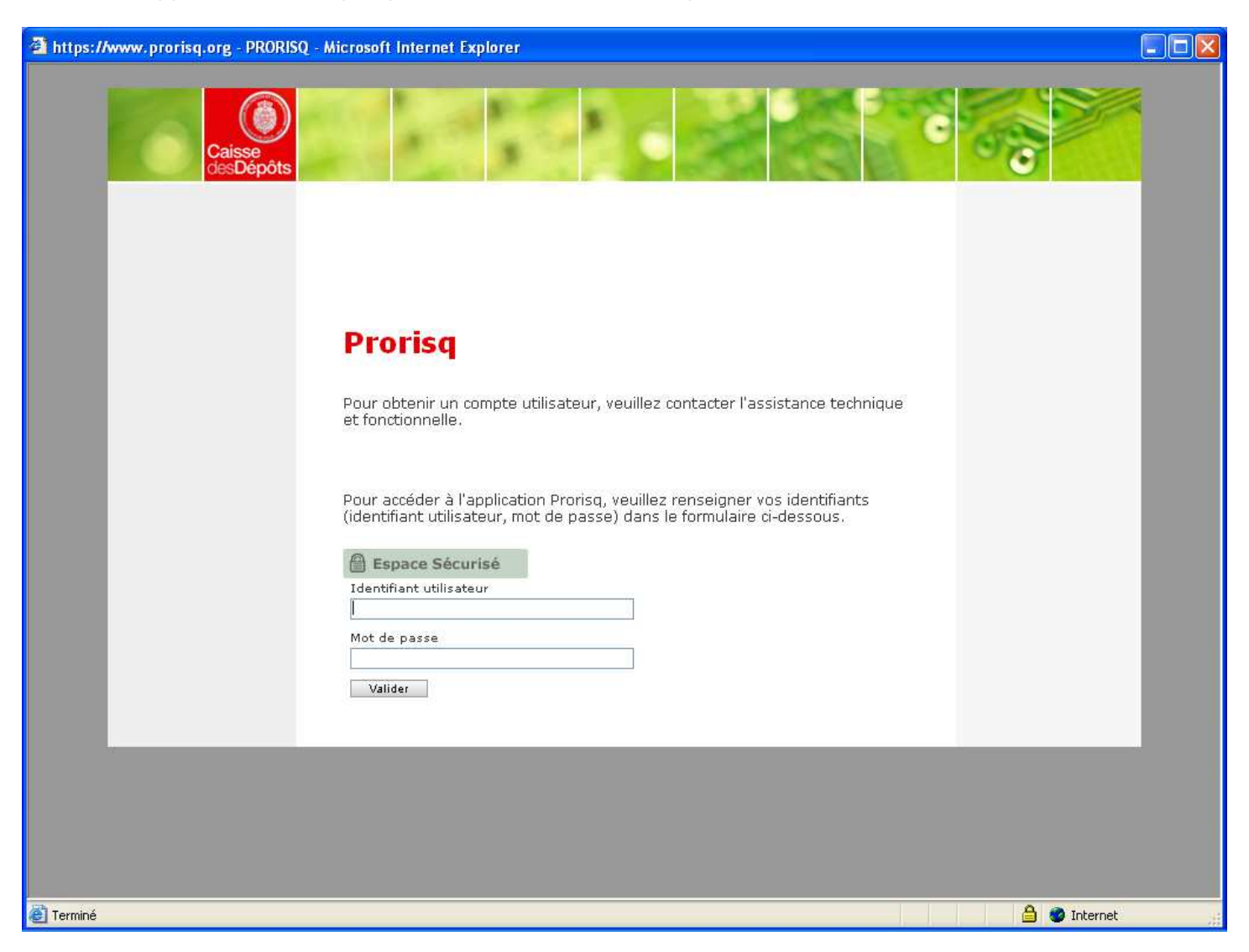

L'habilitation est transmise au demandeur par mail par l'assistance technique et fonctionnelle pour chaque collectivité. Elle se compose d'un identifiant et d'un mot de passe.

# **6 Changement de mot de passe**

La fenêtre de changement de mot de passe apparaît à :

- $\rightarrow$  La 1ère utilisation du compte ;
- $\rightarrow$  La date limite atteinte de validité du mot de passe.

#### - **Fenêtre 'Changer le mot de passe'**

#### Changer le mot de passe

Vous devez changer votre mot de passe. Il doit être différent de l'actuel et du précédent, et compter au moins 8 caractères.

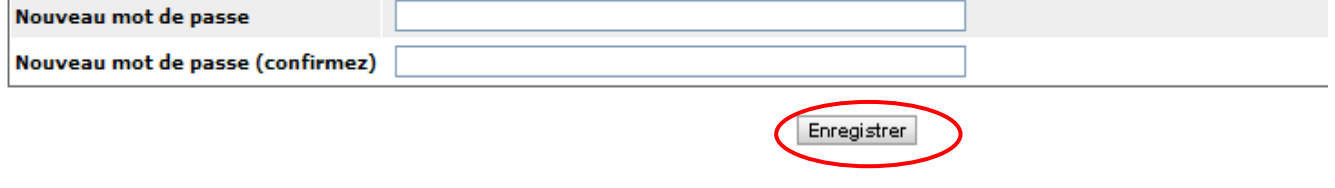

 $\rightarrow$  Saisir le nouveau mot de passe et cliquer sur le bouton Enregistrer

- **Rappel des règles sur les login et mot de passe :** 

**Login:** 

 $\rightarrow$  préfixé obligatoirement avec le n°BCR de la colle ctivité suivi d'un point ;

#### Mot de passe :

- $\rightarrow$  longueur : 8 caractères minimum (variantes de 3 caractères alphanumériques différents : Majuscule, minuscule, numérique) ;
- $\rightarrow$  durée de validité : 90 jours ;
- $\rightarrow$  historisation : 2 mots de passe conservés.

Vous êtes maintenant connecté au module '**Utilisateur'**.

#### Exemple :

Identifiant Administrateur  $\rightarrow$  01ahm420.super / Mot de Passe  $\rightarrow$  Super000 => VALIDER

Identifiant Utilisateur  $\rightarrow$  01ahm420.administratif / Mot de Passe  $\rightarrow$  Administratif0 => VALIDER

# **7 Accès aux collectivités**

# **7.1 Fonctionnalités**

L'habilitation permet de sélectionner une des collectivités qui lui est rattachée. La recherche de la collectivité peut se faire sur plusieurs critères :

- **La ville**
- **La raison sociale**
- Le nombre d'agents maximum
- Une recherche globale qui rapatrie dans un tableau toutes les collectivités rattachées, avec des flèches de navigation par page
- $\blacksquare$  L'accès à la collectivité choisie se fait à l'aide du bouton  $\blacksquare$

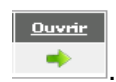

#### **7.2 Collectivités hospitalières**

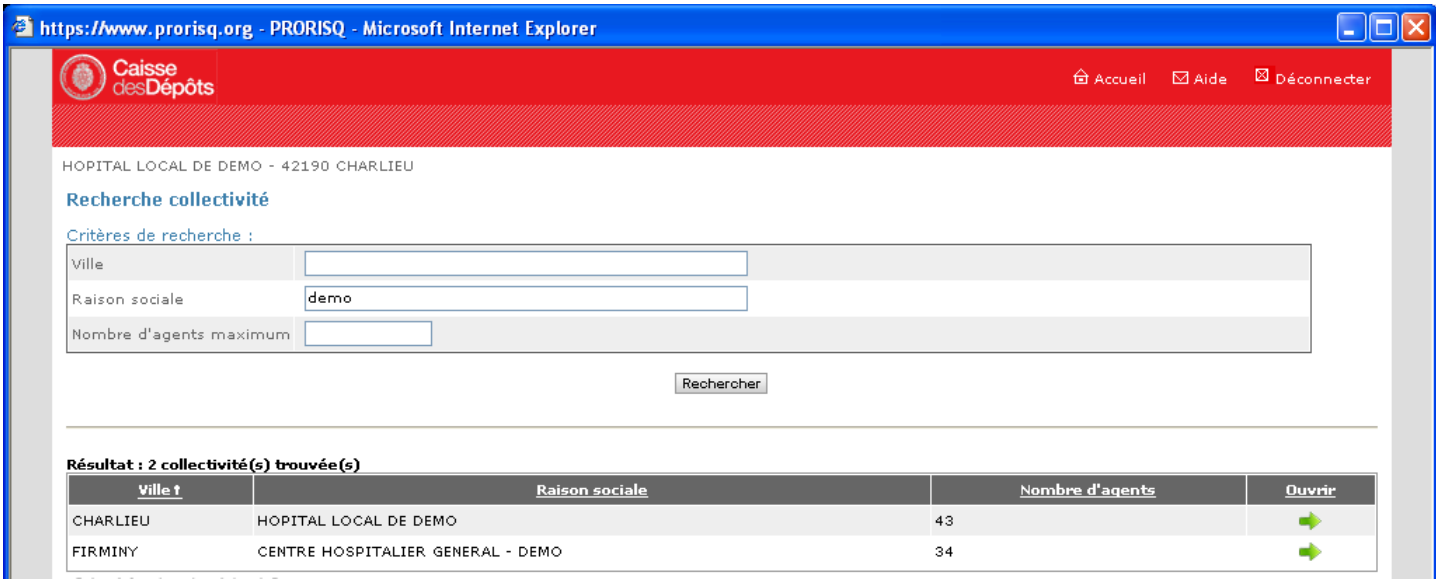

#### **7.3 Collectivités territoriales**

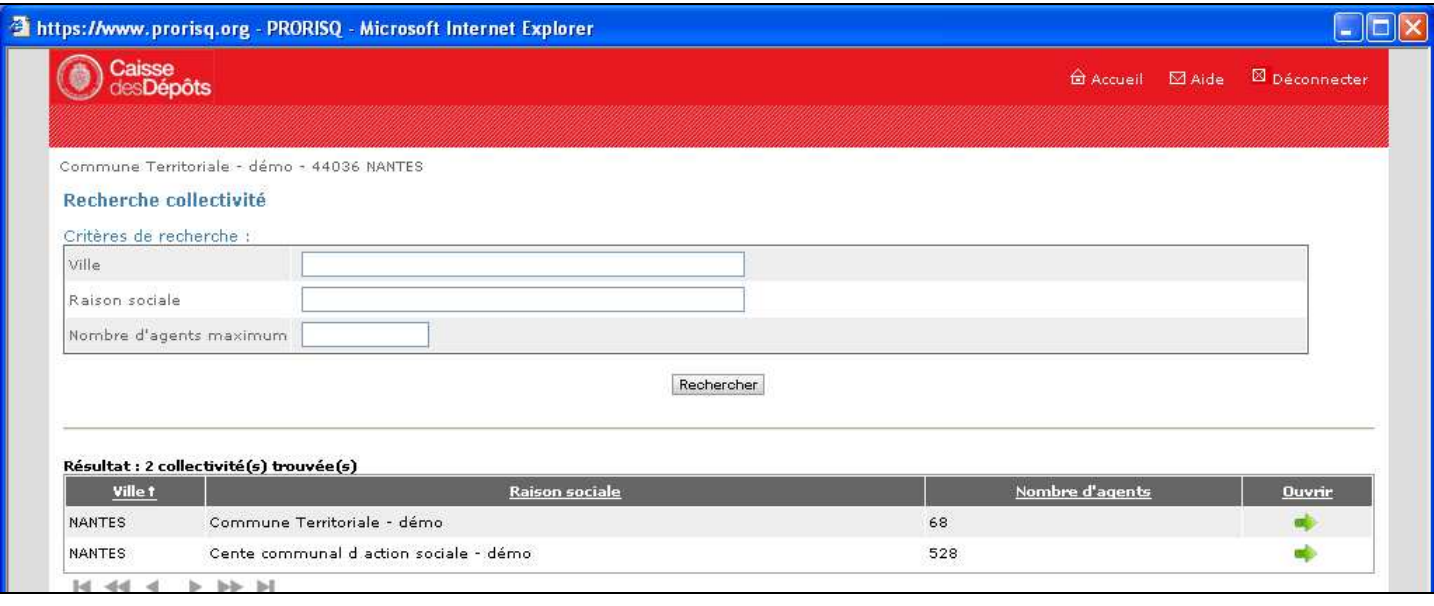

Guide connexion Production **|Caisse des Dépôts**

# |**12**| FNP – BND

# **7.4 Centres de gestion**

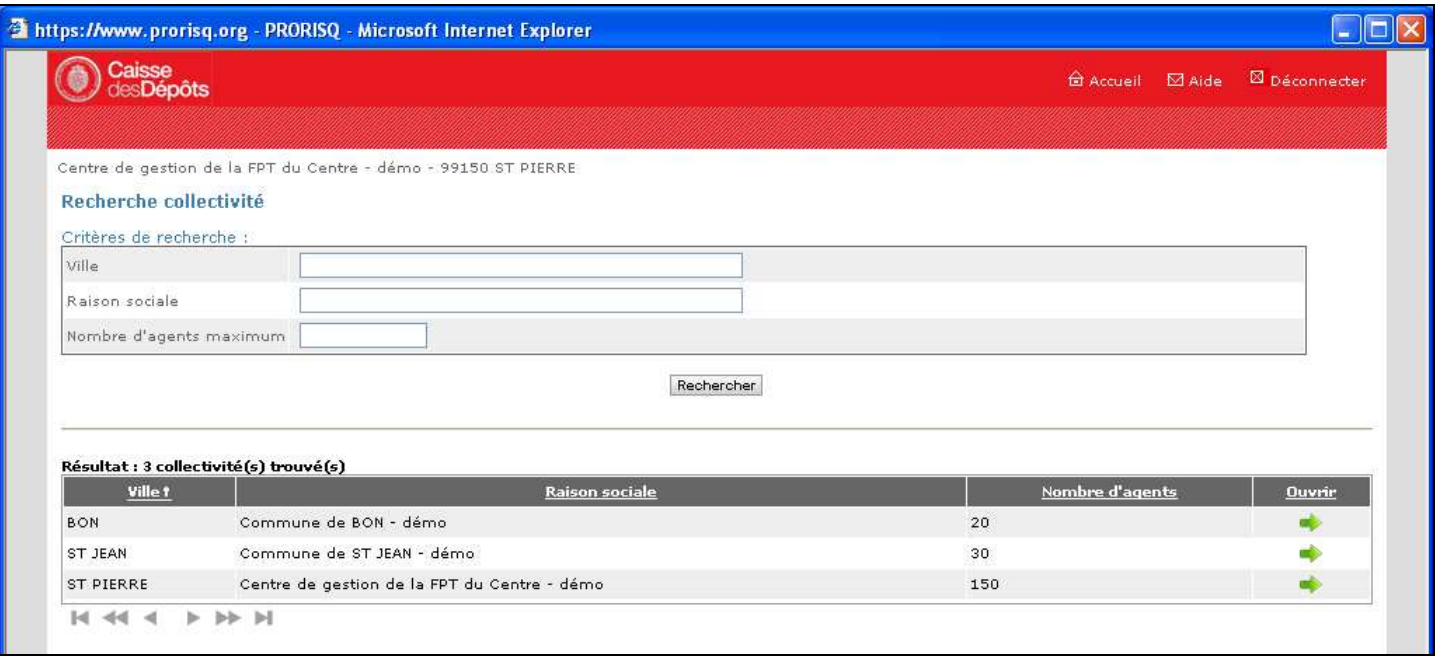

# **8 Page 'Accueil administration'**

Le module 'Administrateur' comporte trois menus :

- Menu 'Gestion des habilitations',
- Menu 'Gestion des imports/exports',
- Menu 'Paramétrage des éditions'.

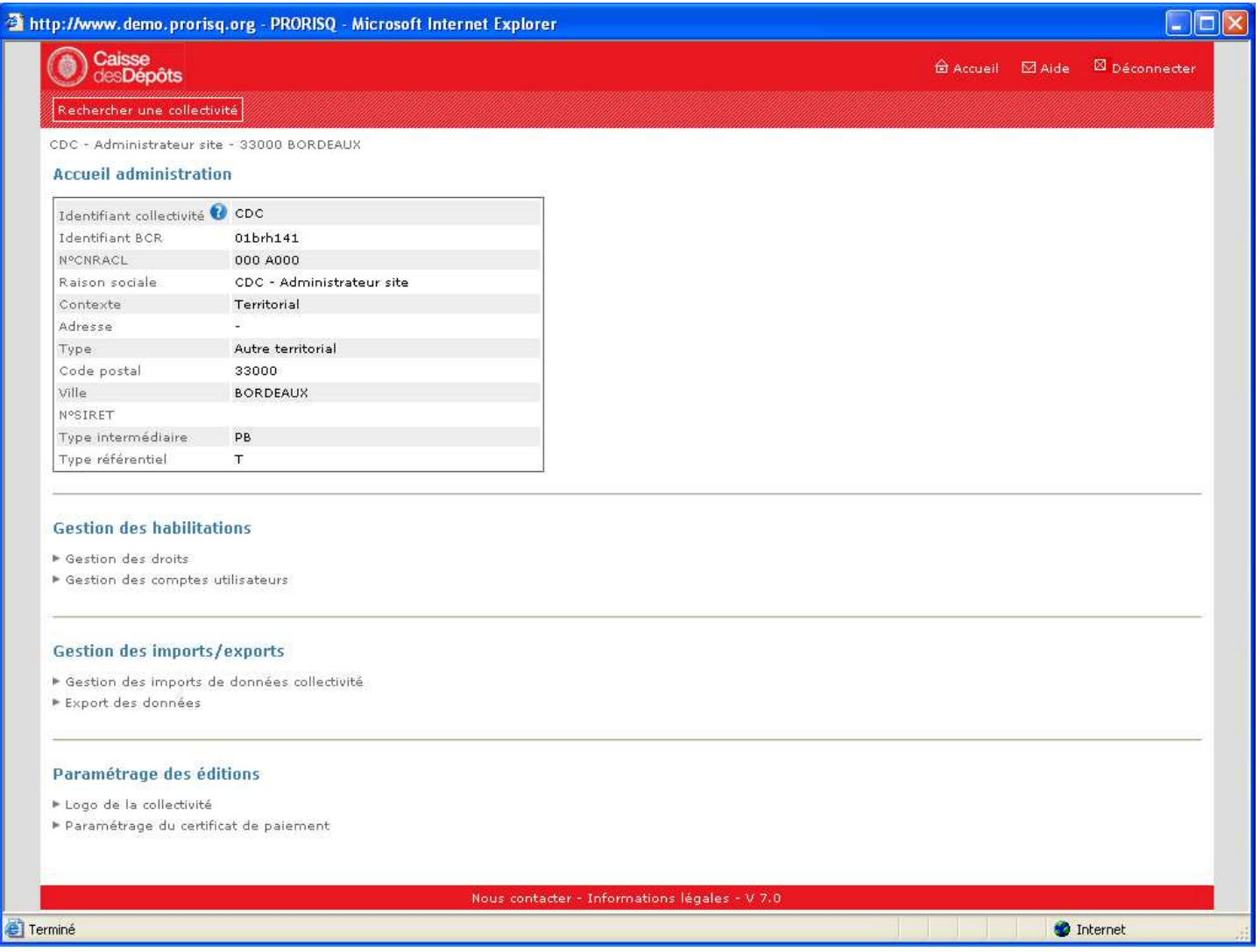

# **9 Page 'Accueil de la collectivité'**

L'ouverture de la collectivité choisie donne accès aux fonctionnalités de Prorisq, avec 4 menus principaux :

- **Informations collectivités**
- **Agents et Déclarations**
- **EXECUTE:** Statistiques
- **Tableaux de Bord**

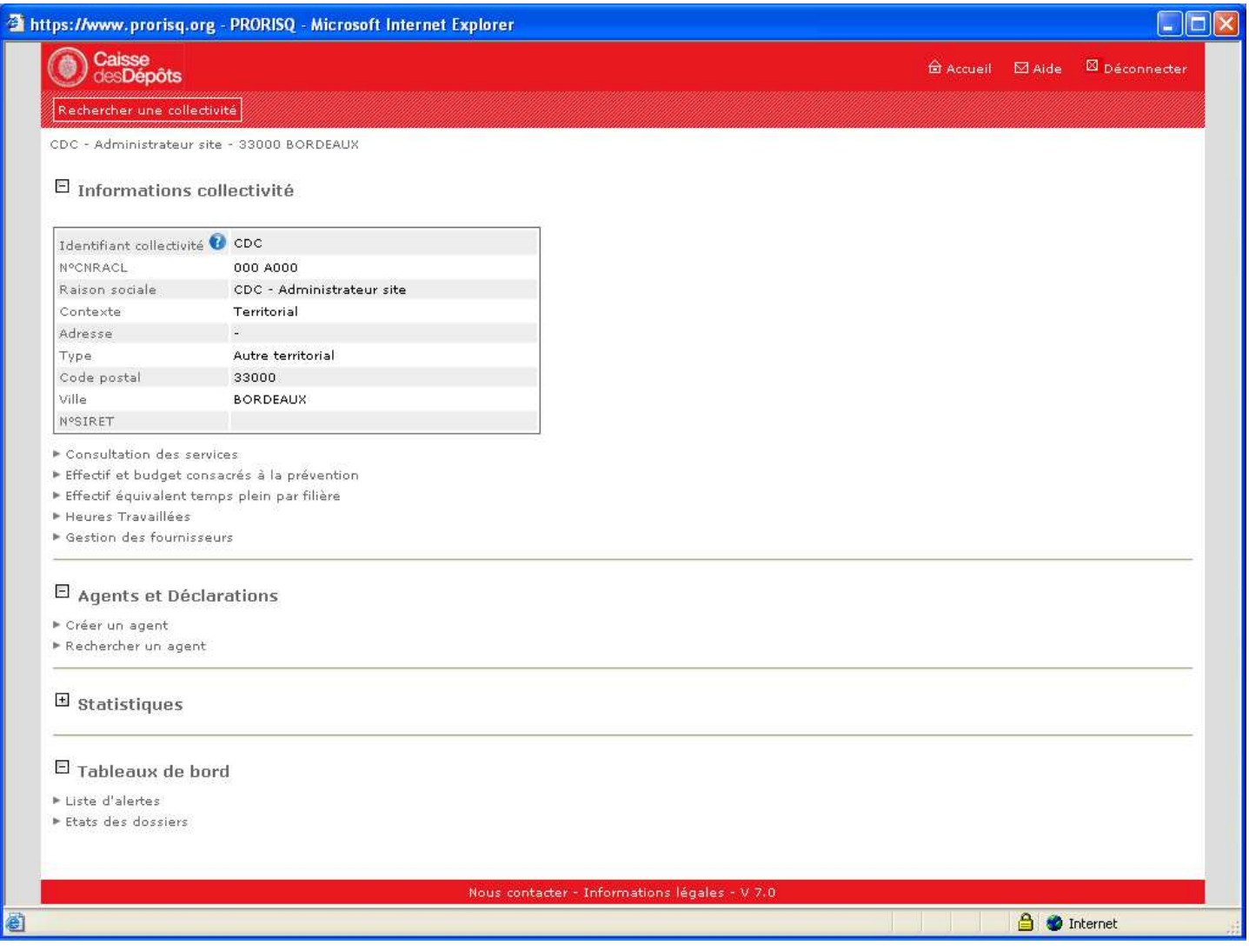

desDepots

Rechercher une collectivité) Cette zone permet de changer de collectivité, en revenant à l'écran de recherche de la collectivité mère ou des collectivités rattachées (filles).

Vous pouvez maintenant saisir des déclarations dans l'application, imprimer les éditions ou exploiter les statistiques qui sont restituées le lendemain de la saisie.

Nous restons à votre disposition pour toute demande d'information supplémentaire.

|**15**| FNP – BND

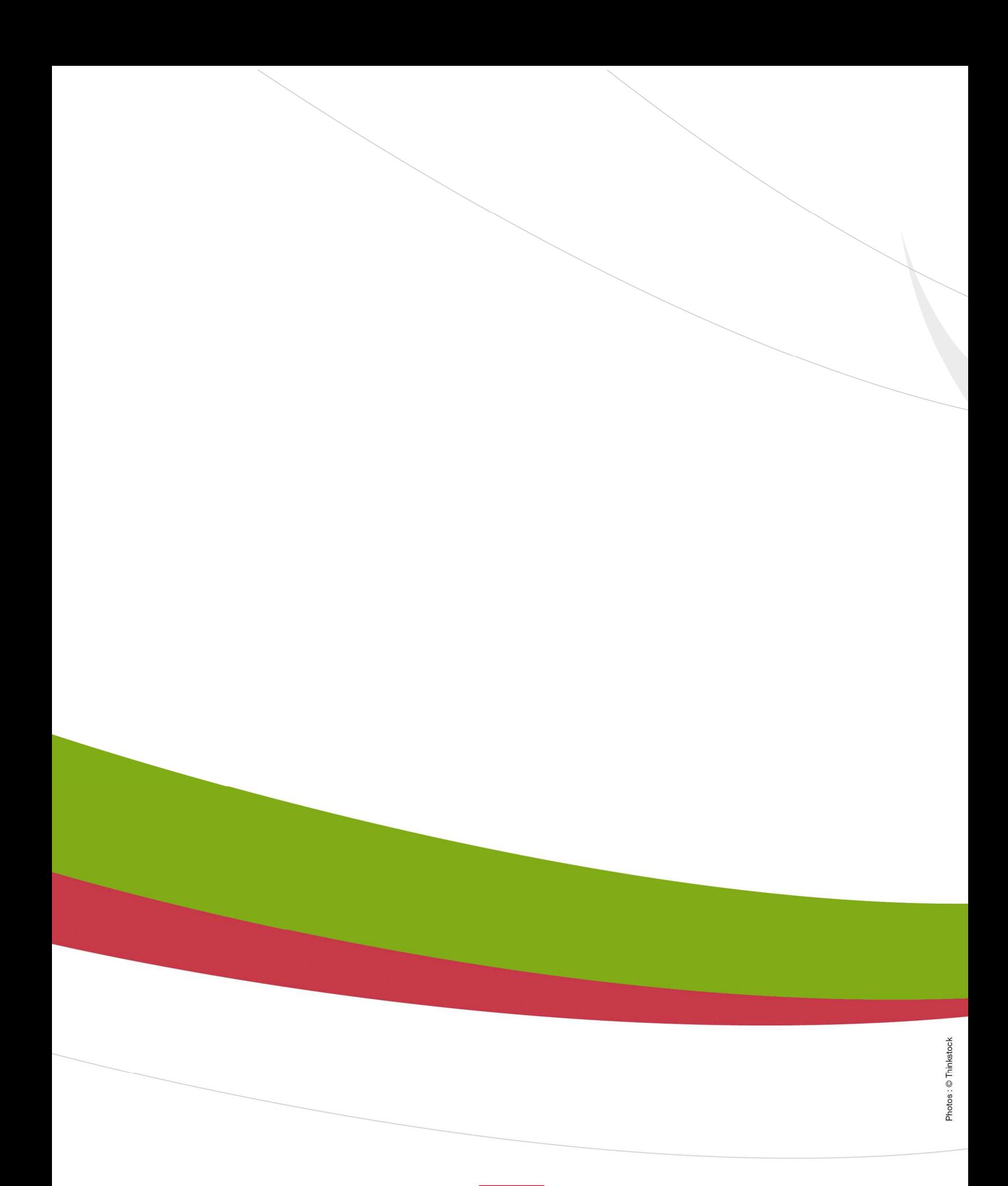

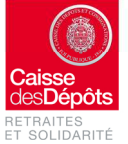

Rue du Vergne - 33059 Bordeaux Cedex<br>Téléphone : 05 56 11 41 23 - www.cdc.retraites.fr